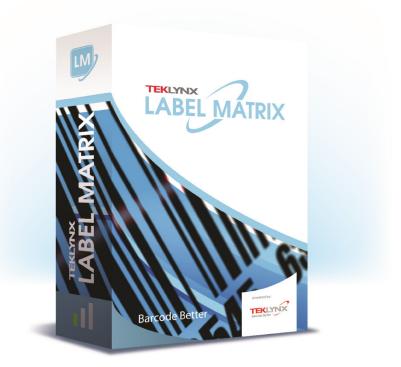

# LABEL MATRIX TUTORIAL

The information in this manual is not binding and may be modified without prior notice.

Supply of the software described in this manual is subject to a user license. The software may not be used, copied or reproduced on any medium whatsoever, except in accordance with this license.

No portion of this manual may be copied, reproduced or transmitted by any means whatsoever, for purposes other than the personal use of the buyer, unless written permission is obtained from TEKLYNX Corporation SAS.

> © 2021 TEKLYNX Corporation SAS. All rights reserved.

## Label Design Tutorial

This tutorial walks you through the process of creating an employee name badge label that includes a company name, an employee name, a graphic, and a bar coded badge number. We will use the program's powerful database capabilities to access the employee name data from the Ex1.dbf sample database that is installed with the program. In addition, the badge number will be added as a bar code that can be scanned to track attendance at company events or for other purposes.

The following is a sample of the label we will create.

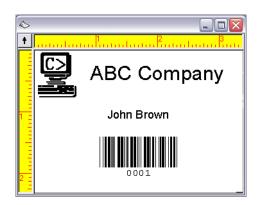

Figure 1 Name Badge Label

Note

The name badge label uses a predefined label format for an  $8.5 \times 11$  inch sheet of labels. For purposes of this exercise we will set up the label design to print to a Windows printer (like a laser or ink-jet printer). If you do not have this type of printer setup available you can still go through the basic label design steps covered in this exercise.

### **Creating a New 1** Start the label design software. **Label**

The first time you launch the software, a message box will appear to inform you that a default printer was not found. If you see this message, click **OK** to start the Add Printer Wizard and set up your default printer.

2 From the introductory screen, select the **Create a new label** option, and then click **OK**.

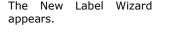

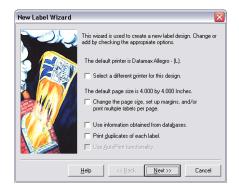

Figure 2 New Label Wizard

- **3** On the first screen of the wizard, select the following two options:
  - Select a different printer for this design
  - Change the page size, set up margins, and/or print multiple labels per page
- 4 Click Next.

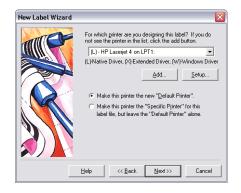

Figure 3 Select a Printer

5 Select a laser, ink-jet or dot matrix printer.

If necessary, you may need to first install the printer using

Windows Control Panel.

- 6 Click Make this printer the "Specific Printer" for this label file..., and click Next.
- 7 Click One of the forms chosen below.
- 8 Click the **Form** drop-down list and select **Avery** as the form manufacturer.
- 9 Now click the bottom drop-down list and scroll down to select form 5395 Name Badge 2-1/3" X 3-3/8".

The preview on the left will change to show a page layout with two labels across and four labels down on the page.

| New Label Wizard                                                                                                    |
|----------------------------------------------------------------------------------------------------|
| On which type of media will this label file be printed?   ○ Continuous or die cut label stock.   ○ Single sheets of paper with gang labels per page.   ○ One of the forms chosen below.   Form:   Single sheets of paper with gang labels per page.   ○ One of the forms chosen below.   Form:   Single sheets card - 3"X S"   Single sheets card - 3"X S"   Single sheets card - 3"X S"   Single sheets card - 3"X S"   Single sheets card - 4"X S"   Single sheets card - 4"X S"   Single sheets card - 4"X S"   Single sheets card - 4"X S"   Single sheets card - 4"X S"   Single sheets card - 4"X S"   Single sheets card - 4"X S"   Single sheets card - 4"X S"   Single sheets card - 4"X S"   Single sheet card - 4"X S"   Single sheet card - 4"X S"   Single sheet card - 4"X S"   Single sheet card - 4"X S"   Single sheet card - 4"X S"   Single sheet card - 4"X S"   Single sheet card - 4"X S"   Single sheet card - 4"X S"   Single sheet card - 4"X S"   Single sheet card - 4"X S"   Single sheet card - 4"X S" |
| Help << Back Next >>> Cancel                                                                                                    |

Figure 4 Name Badge Form

- 10 Click Next.
- 11 Continue clicking Next to accept the defaults for page size, margins, and number and size of labels per page.
- 12 The final screen of the wizard allows you to enter a description for your label. Type Employee badge with name and bar coded badge number in the Description box.
- 13 Click Finish.

The selected label format appears in the design window.

- 14 On the File menu, click Save As.
- 15 Browse to save the label to your desktop and enter a file name (like Employee Badge), and then click Save.

Adding a Picture 1 On the Insert menu, click Picture.

The Picture Properties dialog box appears.

| Picture Properties |                              |
|--------------------|------------------------------|
| General Picture    | Color Position               |
| Picture: Embedded  | •                            |
| <u></u> ile        | •                            |
|                    |                              |
|                    | Sample:                      |
|                    |                              |
|                    |                              |
|                    | Help OK Cancel <u>P</u> lace |
|                    |                              |

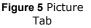

- 2 In the **Picture** box, click **Embedded**.
- 3 Click File.

The **Select Picture File** dialog box appears.

4 Browse to the label design software's **Sample Labels** directory, select **computer.pcx**, and then click **Open**.

The path and file name of the picture appears, and the **Sample** area displays the selected image.

- 5 Click Place.
- **6** Position the cursor in the upper left corner of the label and click to place the image.

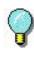

You can easily move the picture on the label by clicking once on the middle of the image and then dragging it to a new position using the mouse.

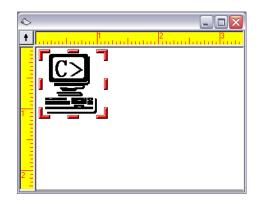

Figure 6 Add a Picture

The picture appears at its original size, which is too large for this label.

- 7 To make the picture smaller, position the cursor over the lower right corner image handle (one of the bars outlining the image), and click and drag it toward the upper left corner. Size the picture so it is about 3/4" high.
- 8 On the File menu, click Save.

| •          | On the Insert menu, click Text.                                                                            |
|------------|----------------------------------------------------------------------------------------------------|
| Text Image | The Text Properties dialog box appears.                                                                    |
| 2          | On the <b>Data</b> tab, click in the <b>Origin</b> box, and then click <b>Constant</b> as the data origin. |
| 3          | In the <b>Text</b> box, type <b>ABC Company</b> .                                                          |
|            | Text appears in the <b>Sample</b> area as you type it.                                                     |
| 4          | Click the <b>East</b> tab                                                                                  |

| Fext Properties                                                                                                    | ×                                                                                                    |
|----------------------------------------------------------------------------------------------------|----------------------------------------------------------------------------------------------------|
| ∫ General 】 Data 】 <b>Font</b>                                                                                                    | Color Position                                                                                                    |
| Eont:<br>Anal<br>The Anal Baba<br>The Anal Baba<br>The Anal Baba<br>The Anal CR<br>The Anal CR<br>T | Size: Style:<br>Pegular<br>Pegular |
| <u>H</u> elp                                                                                                    | OK Cancel Place                                                                                                    |

Figure 7 Font Tab

5 Select the following font

settings: Font: Arial

Size: 24

Style: Regular

#### Note

If you are printing to a thermal or thermal-transfer printer, you should use a printer resident font instead of Arial.

- 6 Click **Place** and position the cursor near the top of the label, to the right of the picture.
- 7 Click the left mouse button to place the image. If necessary, you can click on the image and drag to move it.

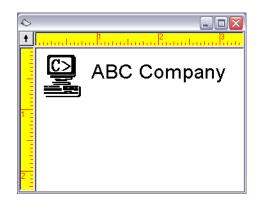

Figure 8 Add Text

8 Save the label design.

| Attaching a   |   | On the Insert menu, click Database File.                                                                                                    |
|---------------|---|----------------------------------------------------------------------------------------------------|
| Database File |   | Alternatively, on the <b>File</b> menu, click <b>Label</b><br><b>Properties</b> , click the <b>Database</b> tab, and click<br><b>Add</b> .                                                          |
|               |   | The Add Database Wizard appears.                                                                                                    |
|               | 2 | Depending on the edition of the label design<br>software you are using, you may be prompted to<br>select the type of database setup to use. Select<br><b>Normal Setup</b> , and click <b>Next</b> . |
|               | 3 | Click <b>File</b> .                                                                                                    |

The **Select Database File** dialog box appears.

| Select Datab   | ase File           |     |       | ? 🗙    |
|----------------|--------------------|-----|-------|--------|
| Look in: 🗀     | Sample Labels      | • + | • 🗈 💣 |        |
| Ex1.dbf        | of                 |     |       |        |
| File name:     | Ex1.dbf            |     |       | Open   |
| Files of type: | All Database Files |     | •     | Cancel |

Figure 9 Select a Database File

4 Browse to the label design software's **Sample Labels** directory, select **Ex1.dbf**, and then click

**Open**. The database file name you selected is

displayed.

5 Click Next.

The label design software analyzes the database for the total number of records and for the field property informa- tion. When done, a list of fields in each record appears.

| Add Database Wiza | rd          |                                                                           |           |                    |          | ×        |
|-------------------|-------------|---------------------------------------------------------------------------|-----------|--------------------|----------|----------|
|                   | record. You | '<br>st of the fields that<br>can change the sar<br>of the fields by sele | nple valu | e or th<br>field i | ne max   |          |
|                   | Name        | Sample                                                                    | Туре      | Min                | Max      |          |
|                   | firstname   | John                                                                      | UL        | 4                  | 7        | ~        |
|                   | lastname    | Brown                                                                     | UL        | 4                  | 8        |          |
|                   | fullname    | John Brown                                                                | UL        | 9                  | 15       |          |
|                   | title       | Sales Executive                                                           | UL        | 8                  | 20       |          |
|                   | dept        | Sales                                                                     | UL        | 5                  | 16       |          |
|                   | idno        | 475-98-8975                                                               | NP        | 11                 | 11       |          |
|                   | ext         | 109                                                                       | N         | 3                  | 3        | -11      |
|                   | homephone   | 414/547-8995                                                              | NP        | 0                  | 12       | <u>~</u> |
|                   |             |                                                                           |           | Erc                | operties |          |
|                   | Help        | << <u>B</u> ack N                                                         | ext >>    |                    | Cancel   |          |

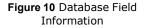

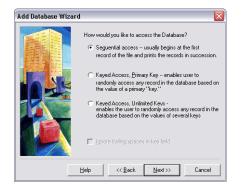

Figure 11 Database Access Methods

- 7 Depending on the edition of the label design software you are using, you may be prompted to select a database access method. For purposes of this exercise, we will access the database beginning at the first record, so select Sequential access, and click Next.
- 8 In the Name box, type Employee Information.
- **9** Click **Finish** to complete the database setup.

The Ex1.dbf database is attached and its records can be accessed when adding a text, paragraph, bar code, or 2D bar code image to the label.

10 Save the label design.

Adding Text with<br/>a Database Origin1On the Insert menu, click Text.The Text Properties dialog box appears.

2 In the Origin box, click Database.

The Employee Information (Ex1.dbf) field information appears on the **Data** tab.

| xt Propert            | ies                           |      |               |          |
|-----------------------|-------------------------------|------|---------------|----------|
| General               | Data                          | ont  | Color         | Position |
|                       | abase<br>yee Information      |      | • <u>A</u> d  | ld       |
| Fjelds:<br>Name       | Sample                        | Туре | Min Ma        |          |
| firstname<br>lastname | John<br>Brown                 | UL   | 4             | Sample:  |
| fuliname<br>title     | John Brown<br>Sales Executive | UL   | 9 =<br>8<br>5 |          |
| dept                  | Sales Executive               | UL   | ŝ             |          |
| idno                  | 475-98-8975                   | NP   | 11            |          |
|                       |                               | N    |               | John     |
| ext                   | 109                           |      | 3 🗸           | JUIII    |
|                       | 109<br>414/547-8995           | NP   | i 💌           | John     |
| ext<br>homenhone      | 414/547-8995                  |      | n 📉           | 30111    |
| ext<br>homenhone      | 414/547-8995                  | NP   |               | 3000     |
| ext<br>homenhone      | 414/547-8995                  | NP   |               |          |
| ext<br>homenhone      | 414/547-8995                  | NP   |               |          |

Figure 12 Database Data Origin

- 3 Select the fullname field.
- 4 Click the **Font** tab and select the following

settings: Font: Arial

Size: 14

Style: Regular

**5** Click **Place** and click the left mouse button to place the text near the center of the label, slightly below the "ABC Company" text.

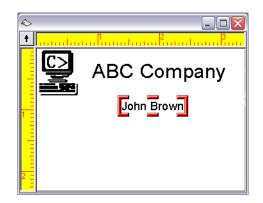

Figure 13 Add a Database Field

**6** Save the label design.

Adding a Bar Code 1 On the Insert menu, click Bar Code. with a Counter

The Bar Code Properties dialog box appears.

2 In the **Origin** box, click **Counter**.

The **Data** tab changes to display the Counter settings.

| Bar Code Prope    | erties 🛛 🔀                        |
|-------------------|-----------------------------------|
| General           | Data Bar Code Font Color Position |
| Origin: Counte    | я                                 |
| ⊻ariable:         | Counter 1 Advanced                |
| Start <u>A</u> t: | Database                          |
| <u>S</u> tep By:  | 1                                 |
| V <u>e</u> rify   | Keyboard Verification Off         |
| Sample:           |                                   |
| <u>B</u> ase:     | Numbers                           |
|                   |                                   |
|                   | Help OK Cancel Place              |

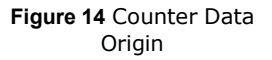

Origin

3 Select the following Counter

settings: Start At: 0001

Step By: 1

Sample: 0001

Base: Numbers

- 4 Click the **Advanced** button, set **Keep Changes** to **Yes**, and then click **OK**.
- 5 Click on the Bar Code tab.

| Bar Code Prope   | erties 🛛 🔀                               |
|------------------|------------------------------------------|
| ∫ General )      | Data <b>Bar Code</b> Font Color Position |
| <u>I</u> ype:    | Extended 39                              |
| <u>H</u> eight:  | 0.500 in                                 |
| Density:         | 0.013 (Medium)                           |
| Checksum:        | None                                     |
| Text Where:      | Below Sample:                            |
| <u>R</u> atio:   | 3 to 1 💽                                 |
| Supplement:      |                                          |
| Data Identifier: | 00000                                    |
|                  |                                          |
|                  | Help OK Cancel Place                     |
|                  |                                          |

Figure 15 Bar Code Tab

6 Select the following bar code

settings: Type: Extended 39

Density: 0.013 (Medium)

Text Where: Below

7 Click **Place** and click the left mouse button to place the bar code below the "fullname" database field.

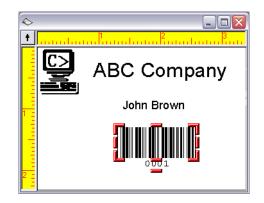

Figure 16 Add a Bar Code

8 Save the label design.

| Changing the<br>Snap Value            | 1<br>Vie         | On the <b>Tools</b> menu, click <b>Setup</b> , and then click the<br>w<br><b>Settings</b> tab.                                                        |  |  |  |
|---------------------------------------|------------------|----------------------------------------------------------------------------------------------------|--|--|--|
|                                       | 2                | In the <b>Snap Value</b> box, type <b>0.01</b> . (Decreasing the snap value makes it much easier to place an image at a specific point on the label.) |  |  |  |
|                                       | 3                | Click <b>OK</b> to return to the design window.                                                                                                    |  |  |  |
| Positioning<br>Images on the<br>Label | <b>1</b><br>``fu | While pressing the SHIFT key, click once on the<br>llname"<br>field and once on the bar code.                                                         |  |  |  |
|                                       | 2<br>•••         | With both images selected, click <b>Center Horizontally</b>                                                                                           |  |  |  |
|                                       |                  | on the Alignment Toolbar.                                                                                                    |  |  |  |
|                                       | 3                | Save the label design.                                                                                                    |  |  |  |

Printing

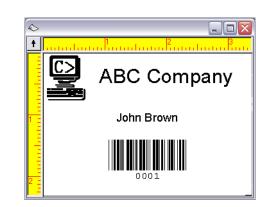

Figure 17 Final Name Badge Label

Previewing Label 1 On the File menu, click Print Preview.

The **Print Preview** window appears, displaying a full page of labels.

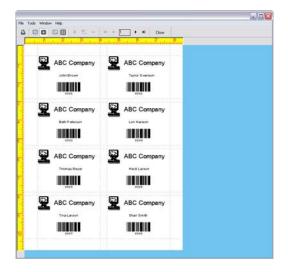

Figure 18 Print Preview

Your label should now look something like this:

Note Depending on the edition of the software you are using, the Print Preview labels may display only sample data (QuickDraw edition) or may display actual "live" data for the database records and counter values (PowerPro editions).

2 Click **Close** to return to the design window.

### Printing the Label 1 On the File menu, click Print. Design

The **Print** dialog box appears.

| Print             |                                                                    | ×                                     |
|-------------------|--------------------------------------------------------------------|---------------------------------------|
| Print Bange       | Label Size:<br>3.375 x 2.312 in<br>Page Size:<br>8.500 x 11.000 in | OK<br>Cancel<br>Help<br><u>S</u> etup |
| Start On Label: 1 | F Reverse Pages                                                    | └── Print To File                     |
|                   | Top Offset: 0.00 🔹 in                                              |                                       |

Figure 19 Printing Options

2 Click **Pages** and leave the **From** and **To** settings at their defaults to print one page of labels.

**3** Click **OK** to send the label to the printer.

One page of eight labels is printed.

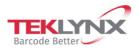

France +33 (0) 562 601 080 **Germany** +49 (0) 2103 2526 0 Singapore +65 6908 0960 United States +1 (414) 837 4800

Copyright 2021 TEKLYNX Corporation SAS. All rights reserved. LABEL MATRIX, LABELVIEW, CODESOFT, LABEL ARCHIVE, SENTINEL, PRINT MODULE, BACKTRACK, TEKLYNX CENTRAL, TEKLYNX, and Barcode Better are trademarks or registered trademarks of TEKLYNX Corporation SAS or its affiliated companies. All other brands and product names are trademarks and/or copyrights of their respective owners.

www.teklynx.com

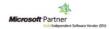